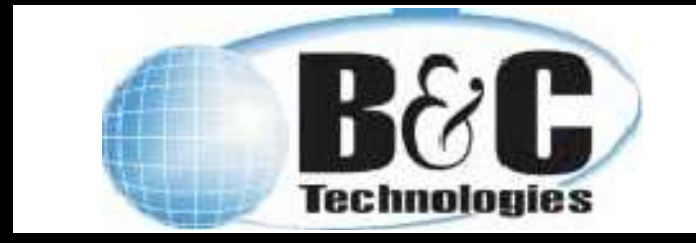

Technical Service Bulletin 042 Windows 11 Bluetooth Connection Version 1.0 1-MAY-2023

## 1. Open the Control Panel

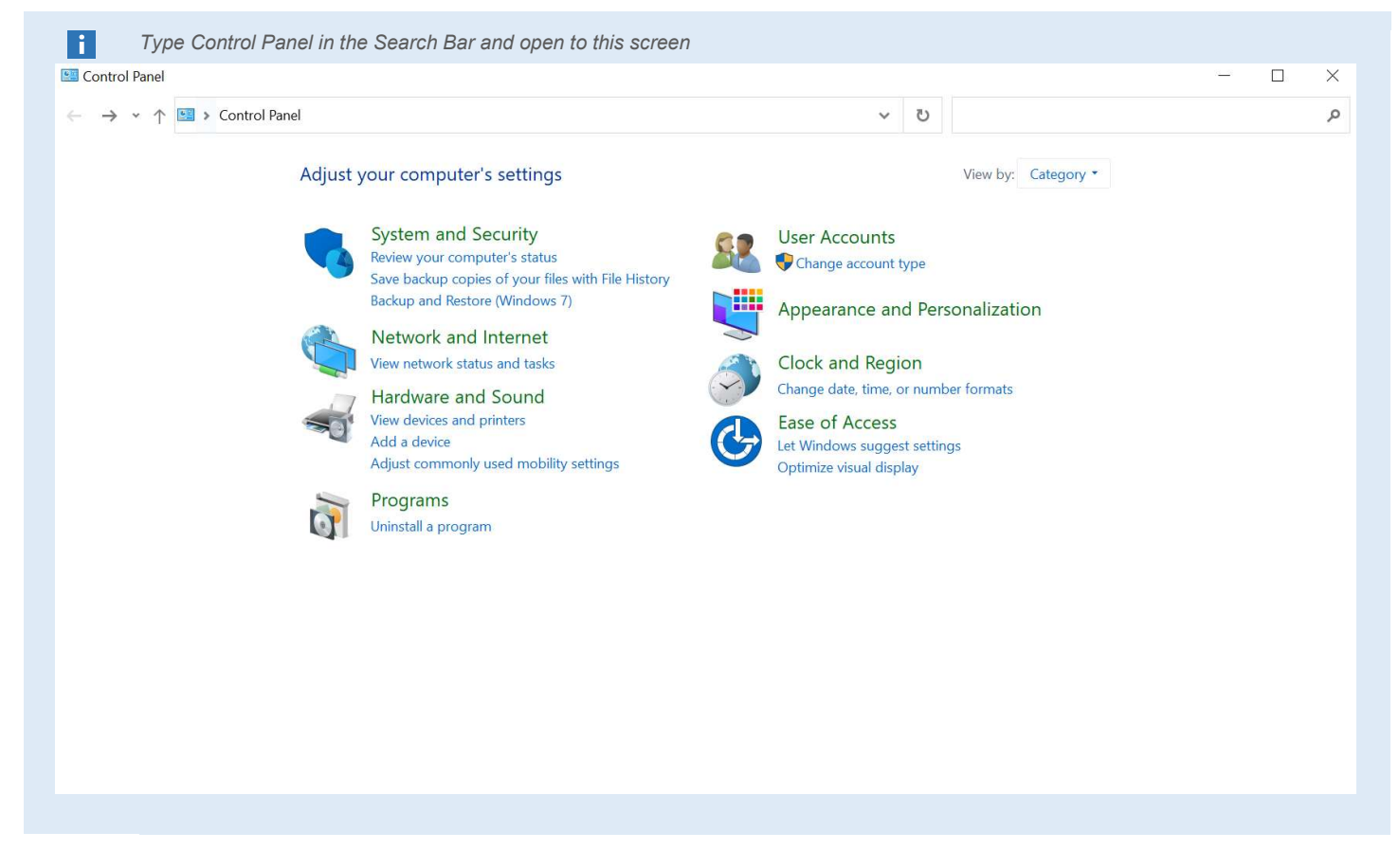

# 2. Search for Bluetooth and Choose Change Bluetooth Settings

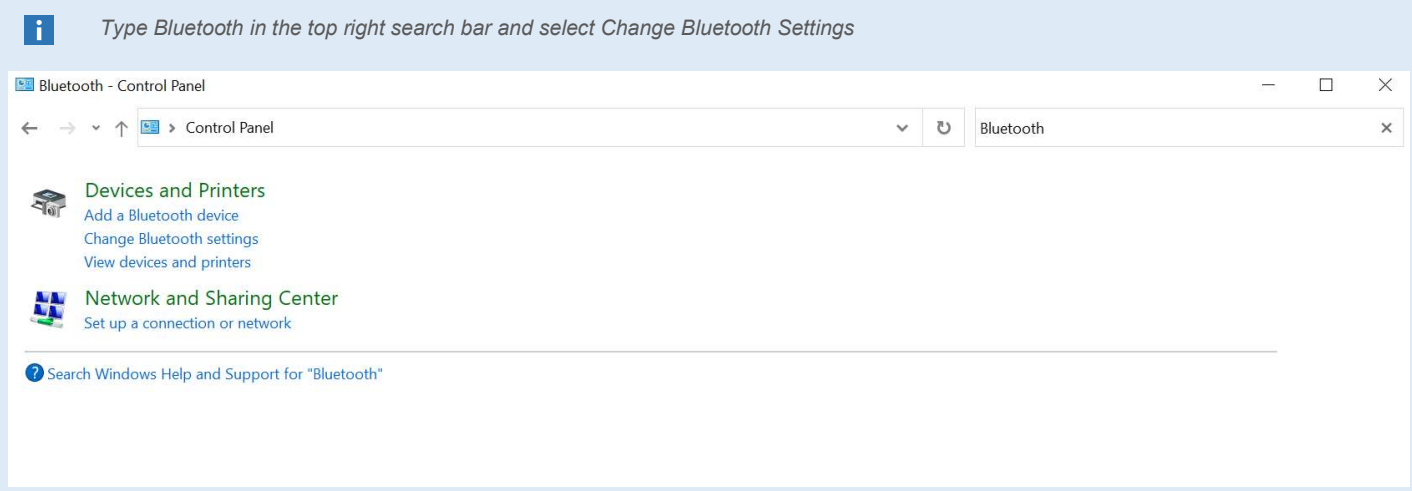

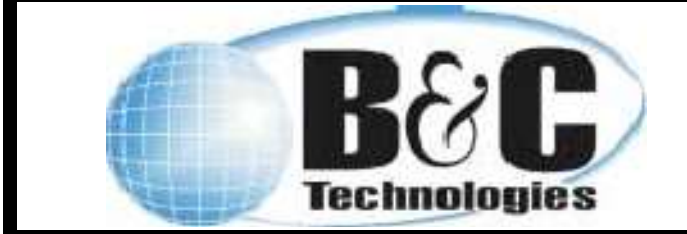

Technical Service Bulletin 042 Windows 11 Bluetooth Connection Version 1.0 1-MAY-2023

# 3. Select COM Ports Tab

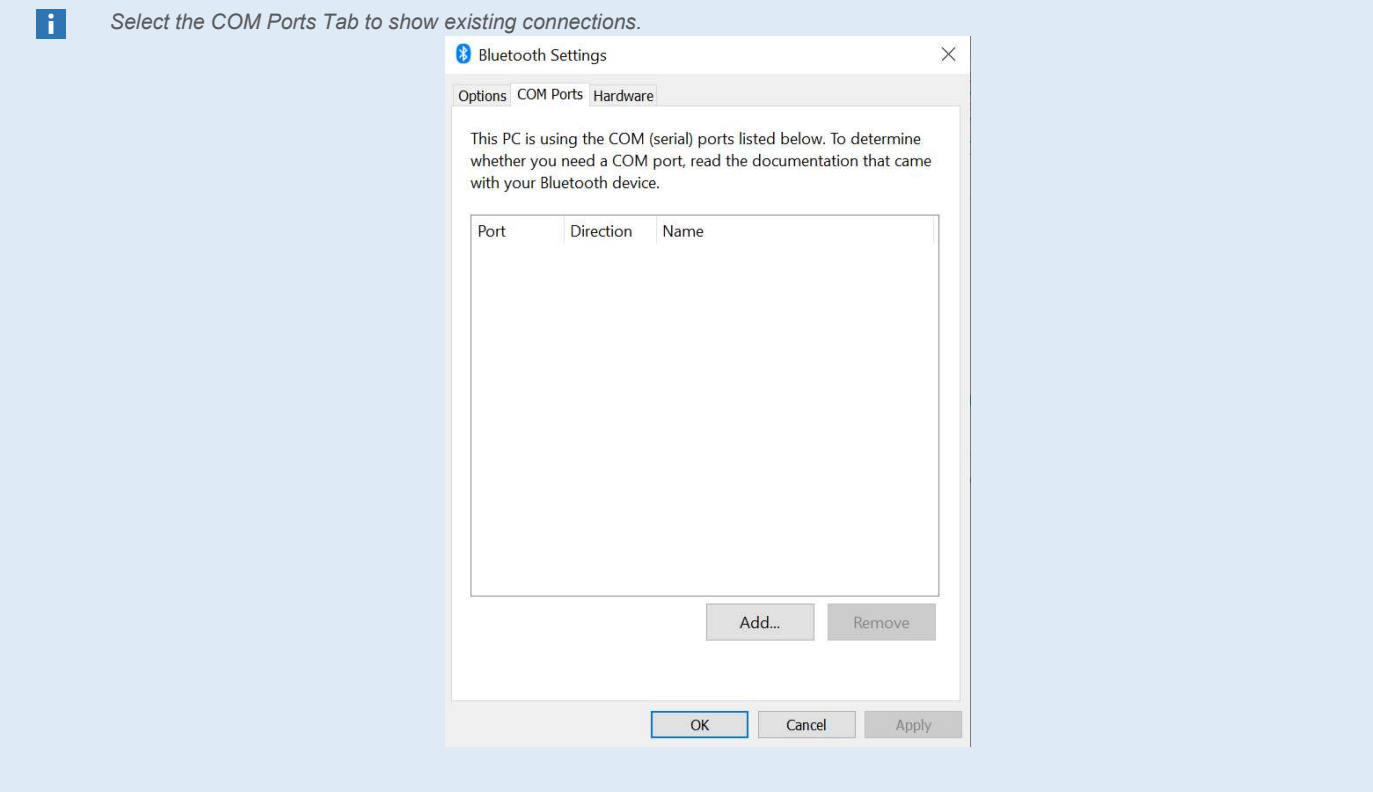

## 4. Remove Existing Connections

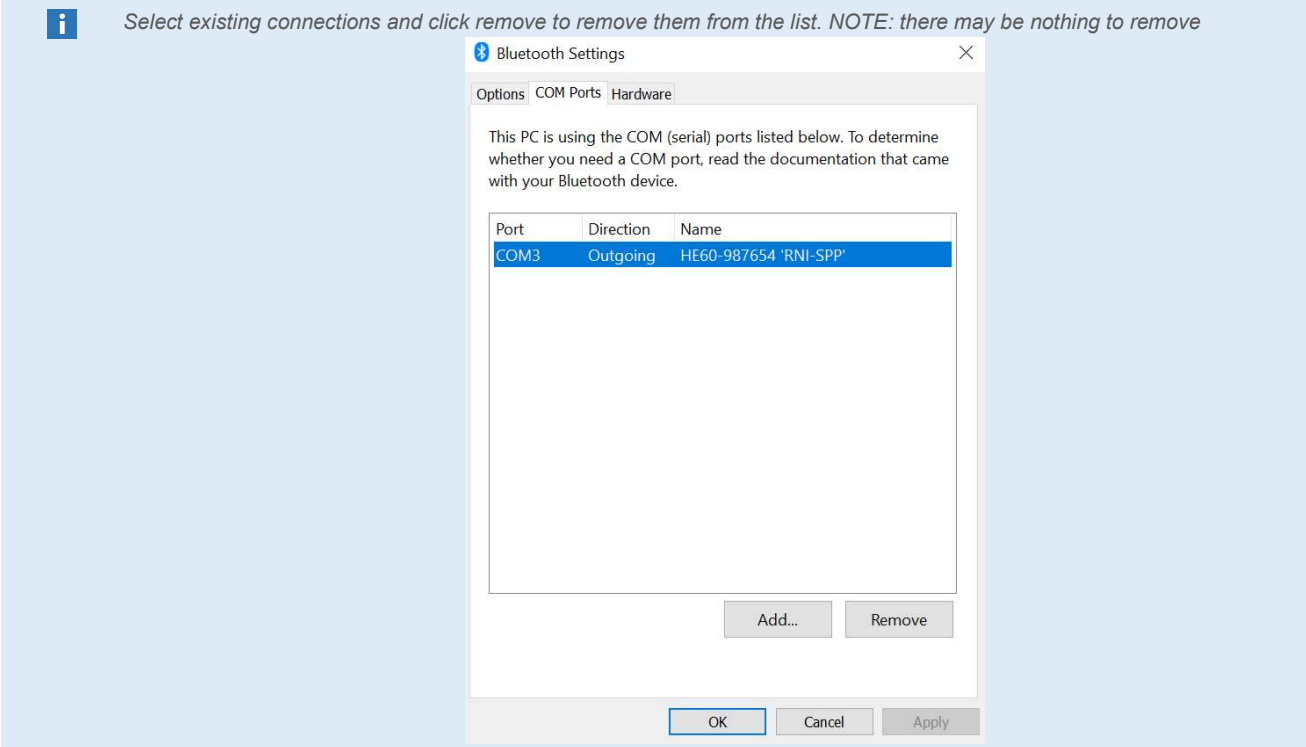

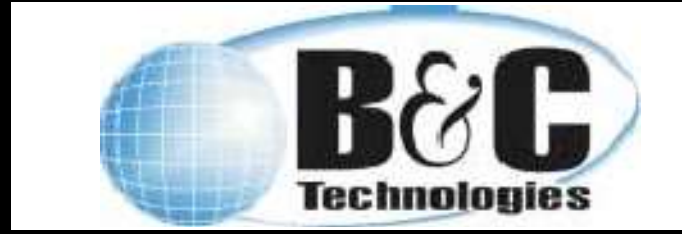

Technical Service Bulletin 042 Windows 11 Bluetooth Connection Version 1.0 1-MAY-2023

#### 5. Add New Connection

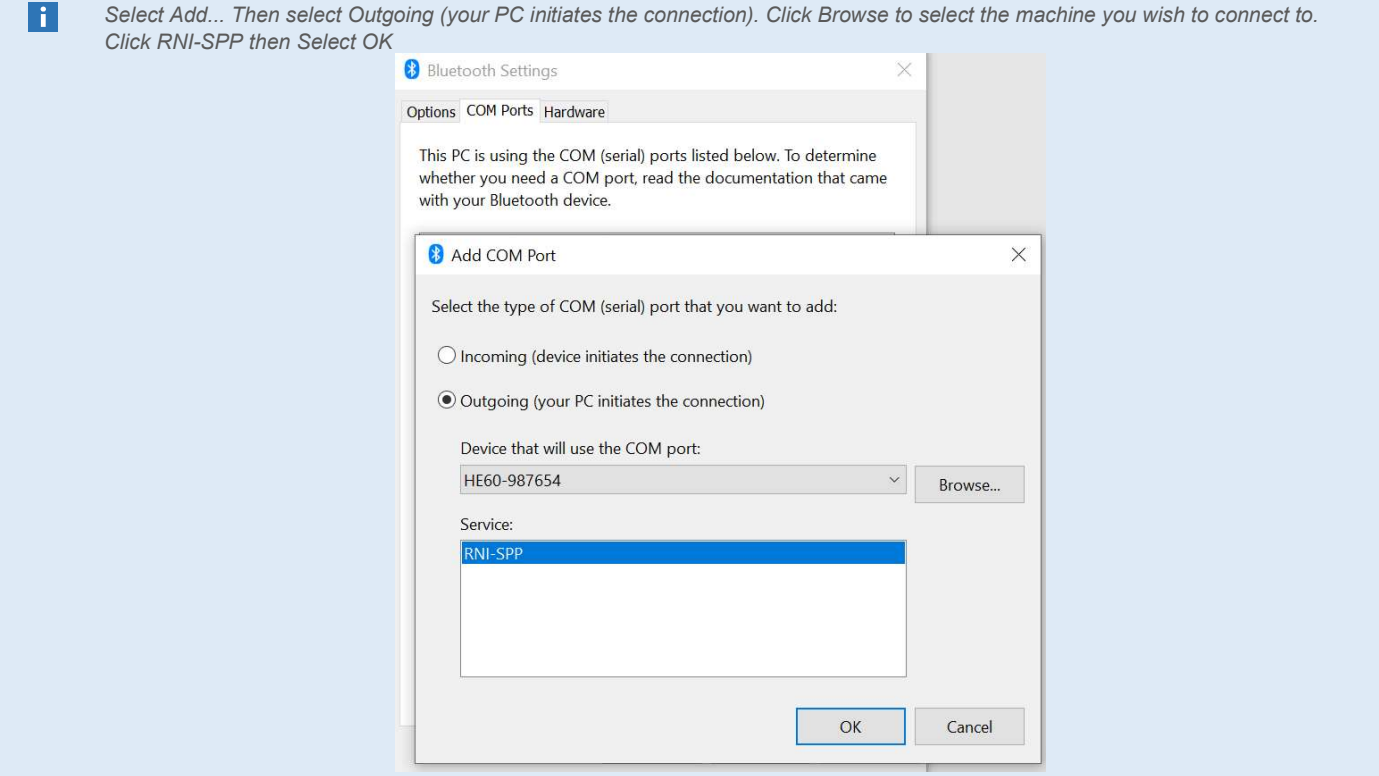

#### 6. Check the COM number under Port

 $|i|$ 

Under Port it shows COM3 which means the HE60 is connected to COM port 3. Use this Value for the EL6 Software. E.G. In the EL6 Software under Communications click Com Setup. Choose COM 3 then press OK. The EL6 is now connected to the computer's Bluetooth.

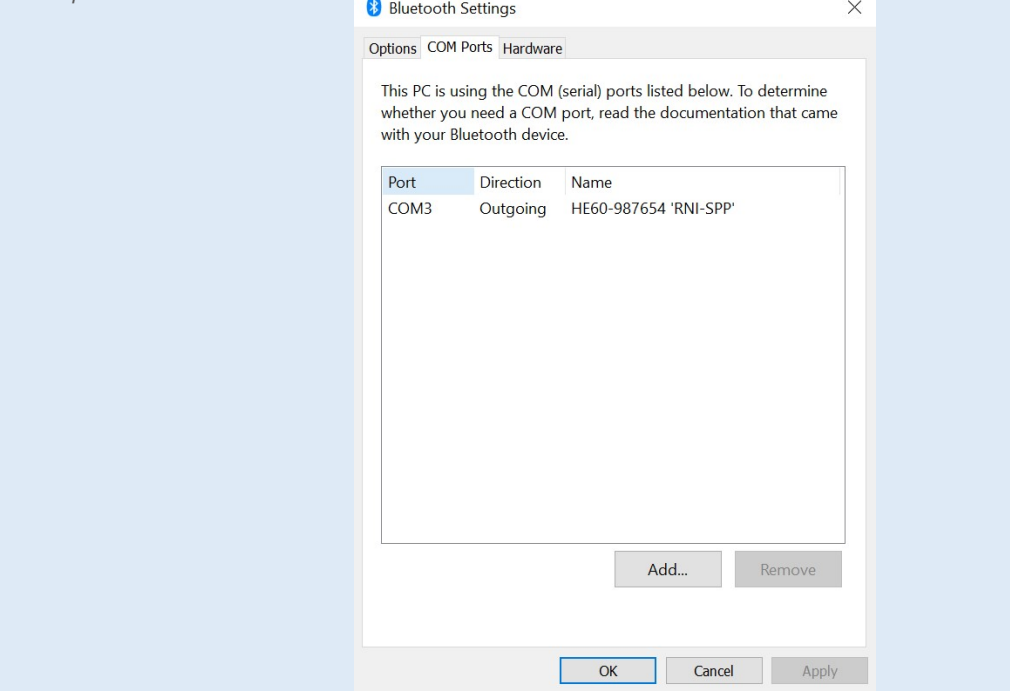